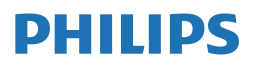

**Brilliance** 

499P9

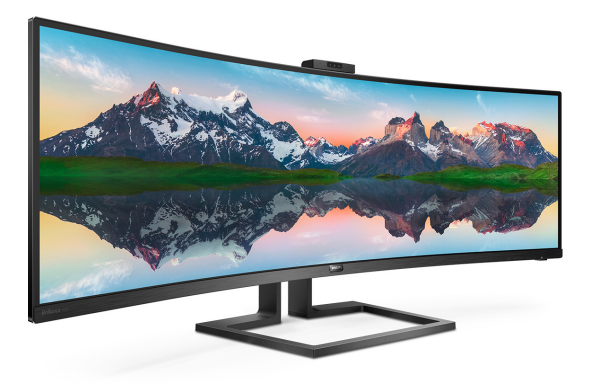

# <www.philips.com/welcome>

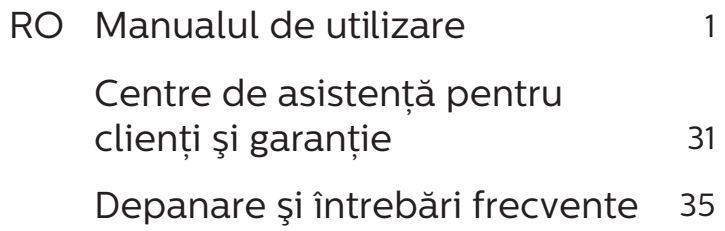

# **Cuprins**

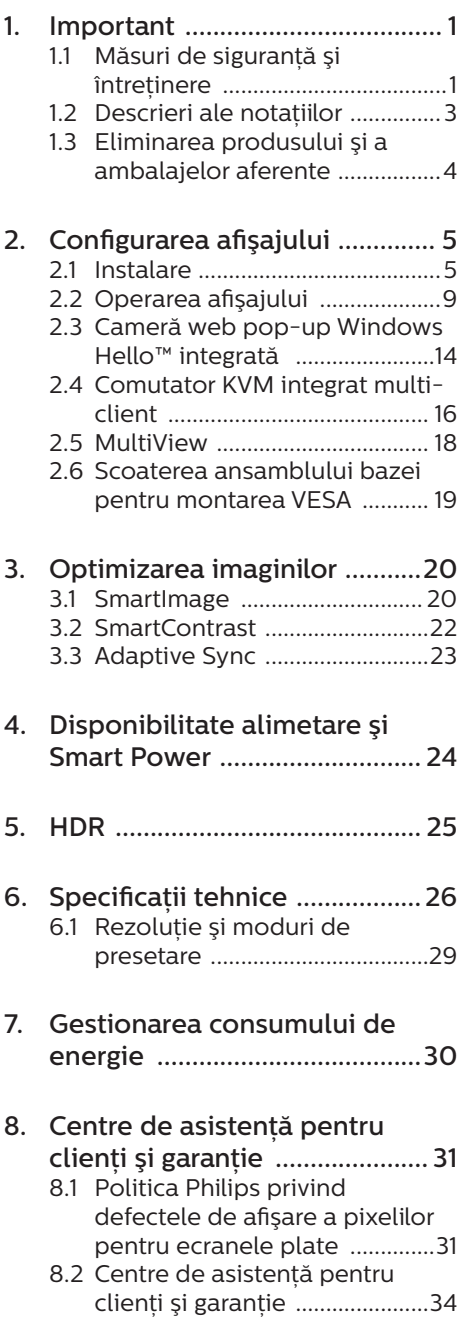

### 9. [Depanare şi întrebări](#page-36-1)

# [frecvente ...................................](#page-36-1) 35

- 9.1 [Depanare ...................................35](#page-36-1)
- 9.2 [Întrebări frecvente generale ..37](#page-38-0)
- 9.3 [Întrebări frecvente legate de](#page-41-0)  [caracteristica MultiView ........40](#page-41-0)

# <span id="page-2-1"></span><span id="page-2-0"></span>1. Important

Acest ghid de utilizare electronic este destinat tuturor persoanelor care utilizează afișajul Philips. Cititi acest manual de utilizare înainte de a utiliza afisajul. Contine informatii și observații importante legate de utilizarea afişajului.

Garantia Philips se aplică dacă produsul este manevrat corespunzător şi utilizat în scopul pentru care a fost proiectat, în conformitate cu instrucțiunile de operare şi dacă este prezentată factura sau chitanța în original, care să ateste data achizitiei, numele distribuitorului numărul produsului şi numărul de model.

#### 1.1 Măsuri de siguranță și întretinere

**Avertismente** 

Utilizarea altor dispozitive de control, reglaje sau proceduri decât cele specificate în acest document poate cauza expunerea la scurtcircuite, pericole electrice şi/sau pericole mecanice.

Cititi și respectați aceste instrucțiuni la conectarea şi utilizarea afişajului.

### Mod de operare

- Nu expuneti monitorul la lumină solară directă, surse de lumină puternică sau la actiunea unor surse de încălzire. Expunerea îndelungată la acest tip de mediu poate avea drept rezultat decolorarea şi deteriorarea monitorului.
- tineti afișajul departe de ulei. Uleiul poate să deterioreze capacul de plastic al displayului și poate să anuleze garantia.
- Este necesară îndepărtarea obiectelor ce ar putea cădea în orificiile de ventilatie, precum și

a celor care pot împiedica răcirea componentelor monitorului.

- A nu se bloca orificiile de ventilație ale carcasei.
- Se va asigura un acces facil la stecher și la priza de curent, în momentul pozitionării monitorului.
- În cazul închiderii monitorului prin debranşarea cablului de alimentare de la sursa de curent alternativ sau continuu, se va aştepta 6 secunde anterior recuplării acestuia, pentru o functionare normală a monitorului.
- A se utiliza numai cablul de alimentare corespunzător, furnizat, de fiecare dată, de către Philips. Dacă lipseşte cablul de alimentare, se va contacta centrul de service local. (Vă rugăm să consultați informatiile de contact pentru Service, afișate în manualul Informaţii importante.)
- Conectati produsul la o sursă de alimentare care respectă specificatiile. Asigurati-vă că monitorul este conectat la o sursă de alimentare care respectă specificatiile. Utilizarea unei tensiuni incorecte va cauza defectiuni și poate provoca incendii sau electrocutări.
- Protejati cablul. Nu trageti și nu îndoiti cablul de alimentare și cablul de semnal. Nu amplasaţi monitorul sau alte obiecte grele pe cabluri. Dacă sunt deteriorate, cablurile pot provoca incendii sau electrocutări.
- Nu supuneți monitorul la vibrații mari sau la şocuri puternice pe parcursul manevrării.
- Pentru a evita deteriorarea accidentală, de exemplu, desprinderea panoului de pe cadru, asiguraţi-vă că monitorul nu este înclinat în jos cu mai mult de -5

#### 1. Important

grade. Dacă se depăşeşte unghiul de înclinare în jos de -5 grade, defectiunea monitorului nu va fi acoperită de garanție.

- A nu se lovi sau scăpa monitorul în timpul functionării sau transportului.
- Utilizarea excesivă a monitorului poate cauza disconfort vizual. Este mai bine să faceți pauze mai scurte și mai dese la stația de lucru decât pauze mai lungi şi mai rare; de exemplu, o pauză de 5 - 10 minute după o utilizare continuă a ecranului timp de 50 - 60 de minute este probabil mai bună decât o pauză de 15 minute la fiecare două ore. Încercați să vă protejați ochii de oboseală în timpul utilizării constante a ecranului prin următoarele acțiuni:
	- Priviti în depărtare la diverse distante după o perioadă lungă de concentrare asupra ecranului.
	- $\cdot$  Clipiti voluntar des în timp ce lucraţi.
	- Închideți ușor și rotiți ochii pentru a-i relaxa.
	- Repozitionati ecranul la o înăltime și un unghi corespunzătoare, în functie de înăltimea dvs.
	- Ajustati luminozitatea si contrastul la un nivel corespunzător.
	- Ajustati iluminarea mediului la un nivel similar luminozității ecranului, evitati iluminarea fluorescentă și suprafetele care nu reflectă prea multă lumină.
	- Consultati un medic dacă simptomele nu dispar.
	- Portul USB Type-C poate fi conectat numai la anumite echipamente, ale căror incintă este conformitate cu standardul IEC 62368-1 sau IEC 60950-1.

#### Întretinere

- Pentru a proteja afişajul împotriva posibilelor defecțiuni, nu exercitați prea multă forță asupra panoului LCD. Atunci când mutați afișajul. prindeti-l de cadru pentru a-l ridica; nu îl ridicaţi punând mâinile sau degetele pe panoul LCD.
- Solutiile de curătare pe bază de ulei pot deteriora părțile de plastic și să anuleze garantia.
- Deconectați afișajul dacă intentionați să nu îl utilizați o perioadă lungă de timp.
- Deconectați afișajul dacă trebuie să îl curătați cu o lavetă umedă. Ecranul poate fi şters cu o lavetă uscată atunci când este oprit. Nu folositi niciodată solvenți organici, cum ar fi alcool sau solutii pe bază de amoniac.
- Pentru a evita riscul de electrocutare sau deteriorare permanentă a monitorului, nu expuneti afisajul la praf, ploaie, apă sau umezeală excesivă.
- Dacă afișajul se udă, ștergeți-l cu o lavetă uscată cât mai repede posibil.
- Dacă în afișaj pătrund substante străine sau apă, întrerupeți imediat alimentarea şi deconectaţi cablul de la priză. Apoi, îndepărtați substanța străină sau apa și trimiteți suportul la centrul de service.
- Nu depozitati și nu utilizati afișajul în locuri expuse la căldură, lumină solară directă sau temperaturi scăzute extreme.
- Pentru a mentine functionarea optimă a afişajului şi pentru prelungirea duratei sale de viată. utilizați-l într-un spațiu ai cărui parametri de temperatură şi umiditate se situează în următoarea gamă de valori.
	- $\cdot$  Temperatură: 0 40°C (32 - $104^\circ F$ )
	- Umiditate: 20 80% UR

#### <span id="page-4-0"></span>Informatii importante despre imaginea remanentă/fantomă

- Activati întotdeauna un economizor de energie cu mişcare atunci când nu utilizați afișajul. Activați întotdeauna o aplicatie de împrospătare periodică a ecranului dacă afișajul afișează continut static neschimbător. Afişarea neîntreruptă a imaginilor statice pentru o perioadă îndelungată poate genera "imagini arse", cunoscută și ca "imagini remanente" sau "imagini fantomă".
- "Imaginea arsă", "imaginea remanentă" sau "imaginea fantomă" reprezintă un fenomen binecunoscut în tehnologia ecranelor LCD. În majoritatea cazurilor, "imaginea arsă" sau "imaginea remanentă" sau "imaginea fantomă" va dispărea treptat într-un interval de timp după deconectarea de la alimentarea cu energie electrică.

### **A** Avertisment

Nerespectarea indicatiei de activare a unui economizor ecran sau a unei aplicatii de reîmprospătare periodică a ecranului poate avea ca efect apariția simptomelor grave de "imagine statică", "imagine remanentă" sau "imagine fantomă" care nu mai dispar şi nici nu se pot remedia. Deteriorarea mentionată mai sus nu este acoperită de garanție.

#### Service

- Carcasa trebuie desfăcută numai de către personalul calificat din service.
- Dacă este necesar un document pentru reparatie sau integrare, se va contacta centrul de service local. (Vă rugăm să consultați informațiile de contact pentru Service, afișate în manualul Informatii importante.)
- Pentru informatii referitoare la transport, consultati rubrica "Specificatii tehnice".

Nu lăsați afișajul în mașină/ portbagaj în lumină solară directă.

#### Cobservatie

În cazul în care afișajul nu funcționează normal sau dacă nu știți cum să procedați după ce ați aplicat instructiunile de operare din acest manual, consultati un tehnician de service.

# 1.2 Descrieri ale notatiilor

Următoarele subcapitole descriu convențiile de notație utilizate în acest document.

#### Observatii, atentionări și avertismente

Unele fragmente de text din acest ghid sunt însotite de pictograme și pot apărea cu caractere aldine sau italice. Fragmentele respective contin observatii, atentionări sau avertismente. Acestea sunt utilizate după cum urmează:

### Cobservatie

Această pictogramă indică informații și sfaturi importante care vă pot ajuta să utilizați mai eficient computerul.

### **A** Atentie

Această pictogramă indică informații despre modalități de evitare a eventualelor defectiuni ale hardwareului şi a pierderii de date.

### **Avertisment**

Această pictogramă indică riscul potențial de vătămare corporală şi prezintă modalităţi de evitare a problemelor.

Anumite avertismente pot apărea în diferite formate şi este posibil să nu fie însotite de pictograme. În aceste situații, prezentarea specifică a avertismentului este impusă de autoritatea de reglementare legală.

# <span id="page-5-0"></span>1.3 Eliminarea produsului şi a ambalajelor aferente

Deşeuri de echipamente electrice şi electronice (WEEE)

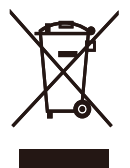

This marking on the product or on its packaging illustrates that, under European Directive 2012/19/EU governing used electrical and electronic appliances, this product may not be disposed of with normal household waste. You are responsible for disposal of this equipment through a designated waste electrical and electronic equipment collection. To determine the locations for dropping off such waste electrical and electronic, contact your local government office, the waste disposal organization that serves your household or the store at which you purchased the product.

Your new display contains materials that can be recycled and reused. Specialized companies can recycle your product to increase the amount of reusable materials and to minimize the amount to be disposed of.

All redundant packing material has been omitted. We have done our utmost to make the packaging easily separable into mono materials.

Please find out about the local regulations on how to dispose of your old display and packing from your sales representative.

#### Taking back/Recycling Information for Customers

Philips establishes technically and economically viable objectives to optimize the environmental performance of the organization's product, service and activities.

From the planning, design and production stages, Philips emphasizes the important of making products that can easily be recycled. At Philips, end-of-life management primarily entails participation in national takeback initiatives and recycling programs whenever possible, preferably in cooperation with competitors, which recycle all materials (products and related packaging material) in accordance with all Environmental Laws and taking back program with the contractor company.

Your display is manufactured with high quality materials and components which can be recycled and reused.

To learn more about our recycling program please visit

[http://www.philips.com/a-w/about/](http://www.philips.com/a-w/about/sustainability.html) [sustainability.html](http://www.philips.com/a-w/about/sustainability.html)

# <span id="page-6-0"></span>2. Configurarea afişajului

# $21$  Instalare

#### 1 Continutul pachetului

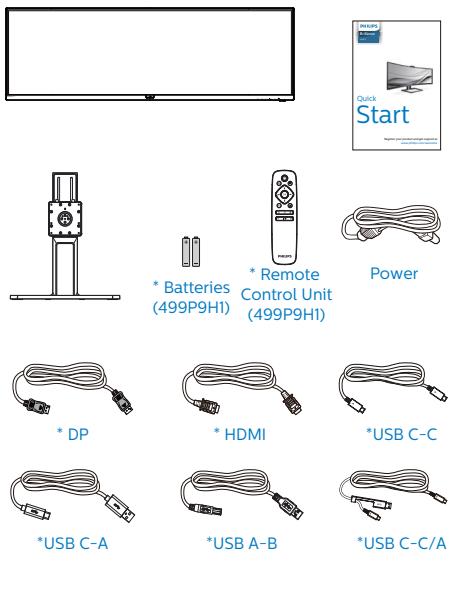

\*Depinde de ţară

\*Baterie: zinc-carbon, AAA, R03, 1,5 V

#### **2** Instalarea bazei

1. Pentru protejarea acestui monitor şi evitarea zgârierii sau deteriorării lui, păstrați monitorul cu fața în jos pe pernă în timpul instalării bazei.

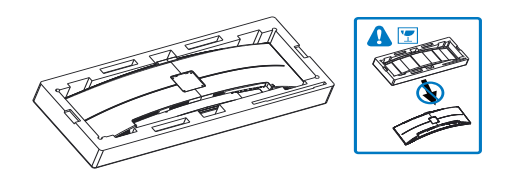

- 2. Tineti gâtul cu ambele mâini.
	- (1) Ataşaţi cu atenţie gâtul la suportul de montare VESA, până când acesta este prins cu ajutorul mecanismului de fixare.
	- (2) Utilizați o șurubelniță pentru a strânge şuruburile de montare şi prindeti bine piciorul de afișaj.

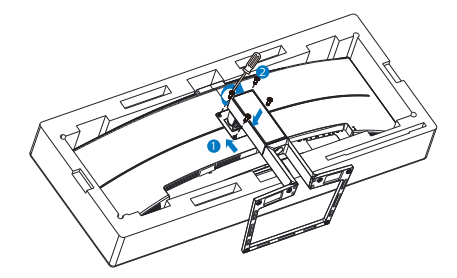

**Avertisment** 

Acest produs are un design curbat. Atunci când ataşați/detașați baza, așezați un material de protecție sub monitor și nu apăsați pe monitor pentru a evita deteriorarea acestuia.

#### **B** Conectarea la computer

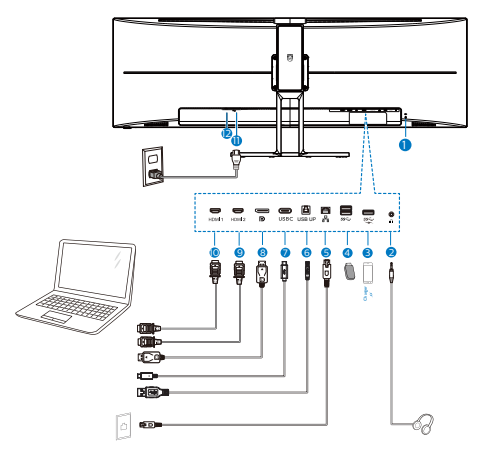

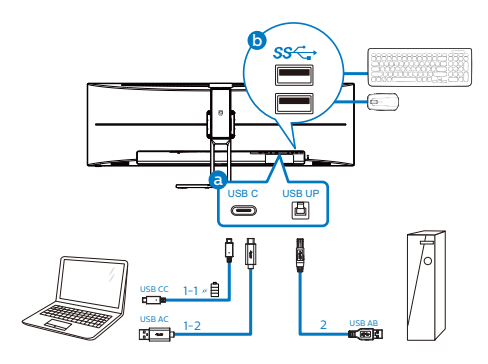

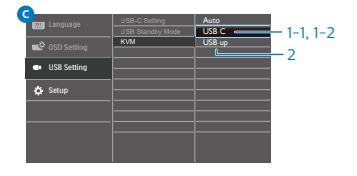

- **1** Încuietoare Kensington antifurt
- 2 Mufă pentru căşti
- **3** USB descendent/Încărcător rapid USB
- **4** USB descendent
- **6** Intrare RJ-45
- **6** USB ascendent
- **7** Intrare USB Type-C/Ascendent
- 8 Intrare DisplayPort
- **9** Intrare HDMI 2
- 10 Intrare HDMI 1
- **11** Intrare alimentare AC
- **12** Comutator de alimentare

### Conectarea la PC

- 1. Conectati bine cablul de alimentare la spatele afişajului.
- 2. Opriți computerul și deconectați cablul de alimentare al acestuia.
- 3. Conectati cablul de semnal al afişajului la conectorul video din partea din spate a calculatorului.

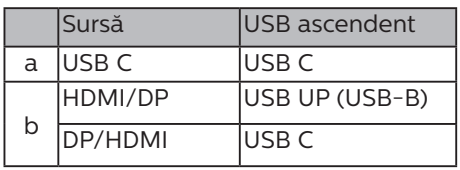

a. În cazul în care cablul de semnal este USB-C, puteti conecta cablul USB-C ascendent de la dispozitivul dvs. la portul "USB Type C"

al acestui monitor. Conectati tastatura și mouse-ul la porturile USB descendente ale acestui monitor.

b. În cazul în care cablul de semnal este HDMI sau DisplayPort, puteţi conecta cablul USB-C - A sau USB-B - A ascendent de la dispozitivul dvs. la portul "USB Type C" sau "USB up" al acestui monitor. Conectați tastatura și mouse-ul la porturile USB descendente ale acestui monitor.

c. Conectati ambele cabluri de semnal și USB ascendent de la dispozitivele dvs. duale la portul "USB Type C" și "USB up" al acestui monitor. Conectati tastatura și mouse-ul la porturile USB descendente ale acestui monitor. Functia KVM va fi gata. Consultati

sectiunea "MultiClient Integrated KVM" pentru mai multe detalii.

- 4. Conectati cablul de alimentare al calculatorului şi al afişajului la o priză din apropiere.
- 5. Porniti calculatorul și afișajul. Dacă afişajul afişează o imagine, înseamnă că instalarea s-a finalizat.

## Notă

În cazul în care mouse-ul și tastatura nu funcționează corect, iată cum puteți regla cu precizie detectarea KVM.

 $\cdot$  Apăsați pe butonul  $\blacksquare$  pe cadrul frontal pentru a accesa ecranul meniului OSD.

• Apăsaţi pe butonul ▲ sau ▼ pentru a efectua meniul principal [Setări USB] după care apăsați pe butonul OK.

- Apăsaţi pe butonul ▲ sau ▼ pentru a selecta [KVM], după care apăsaţi pe butonul OK.
- Apăsaţi pe butonul ▲ sau ▼ pentru a selecta [Auto (Automat)], după care apăsați pe butonul OK. Acum funcția KVM va fi gata.

# **4** Instalare driver C USB pentru RJ45

Înainte de a folosi afișajul de andocare C USB, asigurați-vă că instalați driverul C USB.

Puteți găsi resursa "LAN Drivers" (Drivere LAN) pe CD, dacă este inclus. Ca alternativă, vizitați site-ul web de asistentă Philips pentru a descărca driverul.

## Urmați pașii pentru instalare:

- 1. Instalati driverul LAN care se potrivește cu sistemul dumneavoastră.
- 2. Faceti dublu clic pe driver pentru a-l instala și urmați instrucțiunile Windows pentru a continua instalarea.
- 3. Când instalarea a fost finalizată, se afișează mesajul "Success" (Reușită).
- 4. Trebuie să reporniti computerul după finalizarea instalării.
- 5. Acum, puteti să vedeti "Realtek USB Ethernet Network Adapter" (Adaptor de retea USB Ethernet Realtek) în lista de programe instalate.
- 6. Este recomandat să accesați periodic linkul de mai sus pentru a vedea dacă sunt disponibile versiuni actualizate ale driverului.

# **Observație**

Contactați echipa de asistență online Philips pentru instrumentul de clonare a adresei Mac dacă aveți nevoie.

#### **5** Hubul USB

Pentru a respecta standardele internationale în domeniul energiei, hubul/porturile USB ale acestui monitor sunt dezactivate în modurile Standby și Power Off (Oprire alimentare)

Dispozitivele USB conectate nu functionează în această stare.

Pentru a mentine în mod permanent functia USB în starea "Activat", accesați meniul OSD, apoi selectati "Mod regim de asteptare USB" și comutați opțiunea la starea "Activat". Dacă monitorul dvs. este resetat la valorile din fabrică, asigurati-vă că setați "USB standby mode" (Mod Standby USB) la "ON" (Activat) în meniul OSD.

#### **6** Încărcare USB

Acest afişaj are porturi USB capabile de ieşire de alimentare standard, inclusiv unele cu functie USB Charging (pot fi identificate prin pictograma de alimentare sec). Puteți utiliza aceste porturi pentru a încărca smartphoneul sau pentru a alimenta un hard disk extern, de exemplu. Afişajul trebuie să fie pornit permanent pentru a putea utiliza această functie.

Este posibil ca unele afişaje Philips să nu alimenteze sau să nu încarce dispozitivul atunci când intră în modul de repaus/standby (LED-ul de alimentare alb luminează intermitent). În acest caz, intrați în meniul OSD și selectati "USB Standby Mode", apoi comutati functia la modul "ON" (Pornit) (implicit = OFF (Oprit)). Acest lucru va mentine functiile de alimentare şi încărcare USB active, chiar dacă monitorul este în modul de repaus/ standby.

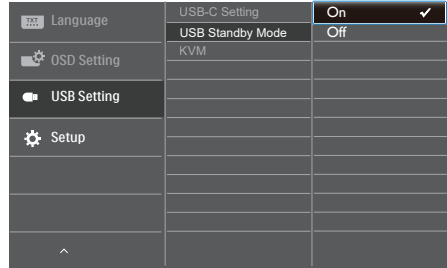

### **Observatie**

Dacă opriți monitorul prin comutatorul de pornire/oprire în orice moment, toate porturile USB se vor opri.

### **Avertisment:**

Dispozitivele wireless cu interfată USB care functionează în banda de frecventă de 2,4 Ghz, de exemplu, un mouse, o tastatură sau căști wireless, pot suferi de interferente cauzate de versiunea USB 3.0 sau superioară (dispozitive cu semnal de mare viteză), care pot duce la o eficienţă scăzută a transmisiei radio. În acest caz, încercați următoarele metode pentru a reduce efectele interferentelor.

- Încercați să mențineți receptoarele USB 2.0 la distanţă de portul de conectare USB 3.0 sau superior.
- Utilizati un cablu prelungitor USB standard sau un hub USB pentru a mări distanța dintre receptorul dvs. wireless și portul de conectare cu versiunea USB 3.0 sau superioară.

# <span id="page-10-0"></span>2.2 Operarea afişajului

### **1** Descriere butoane control

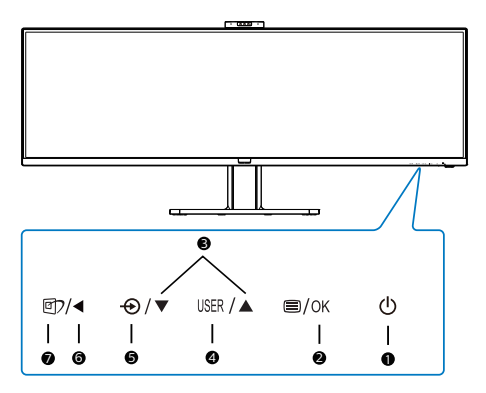

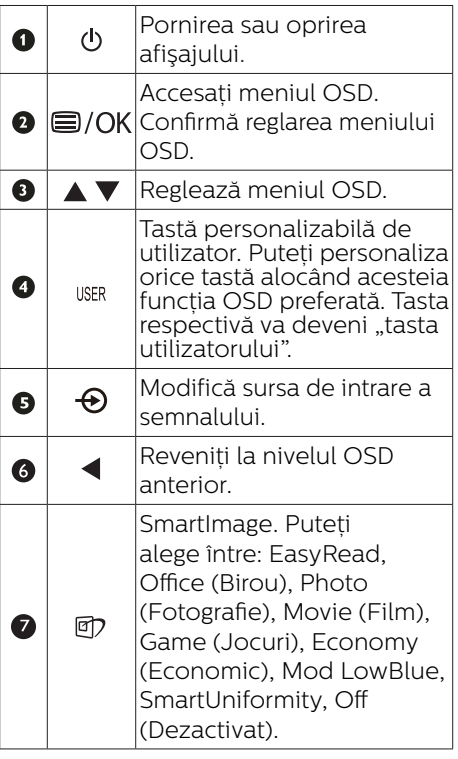

# **2** Cameră web

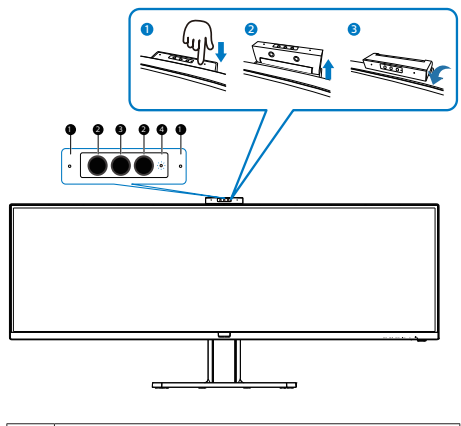

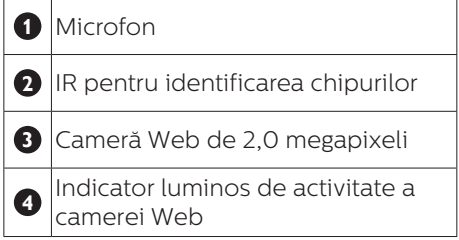

#### **3** Personalizați-vă propria tastă de "USER" (UTILIZATOR)

Această tastă rapidă vă permite să configurați funcția preferată.

1. Apăsați pe butonul  $\blacksquare$  de cadrul frontal pentru a accesa ecranul meniului OSD.

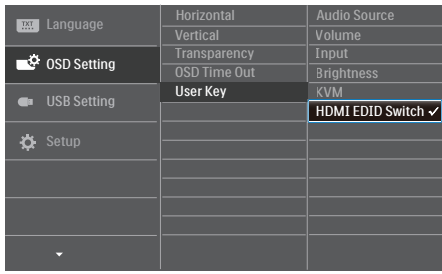

- 2. Apăsați pe butonul ▲ sau ▼ pentru a selecta meniul principal [OSD Settings] (Setări OSD), după care apăsați pe butonul OK.
- 3. Apăsați pe butonul ▲ sau ▼ pentru a selecta [User Key] (Utilizator), după care apăsați pe butonul OK.
- 4. Apăsați pe butonul ▲ sau ▼ pentru a selecta functia preferată.
- 5. Apăsați pe butonul OK pentru a confirma alegerea.

Acum puteți apăsa tasta rapidă direct de pe cadrul frontal. Pentru accesul rapid va apărea numai funcția selectată anterior de către dumneavoastră.

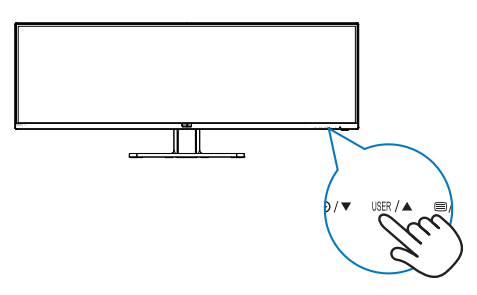

#### **4** Telecomanda este alimentată de două baterii AAA de 1,5 V.(499P9H1)

Pentru a instala sau a înlocui bateriile:

- 1. Apăsați pe capac și apoi glisați capacul pentru a-l deschide.
- 2. Aliniati bateriile conform indicatiilor (+) şi (-) din compartimentul pentru baterii.
- 3. Puneti capacul la loc.

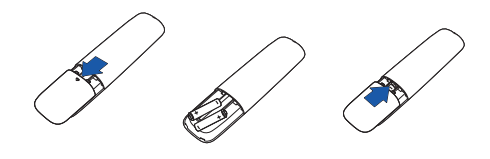

# Cobservatie

Utilizarea incorectă a bateriilor poate duce la scurgeri sau explozii. Asiguraţivă că respectați aceste instrucțiuni:

- Introduceti bateriile "AAA" aliniind semnele (+) şi (-) de pe fiecare baterie cu semnele (+) şi (-) din compartimentului pentru baterii.
- Nu folositi baterii de tipuri diferite.
- Nu combinați baterii noi cu baterii deja utilizare. Aceasta scurtează durata de viată a bateriilor sau poate produce scurgerea bateriilor.
- Scoateti imediat bateriile consumate pentru a preveni scurgerea lichidului în compartimentul pentru baterii. Nu atingeti acidul de baterie expus, deoarece vă poate afecta pielea.
- Dacă nu intenționați să folosiți telecomanda pentru o perioadă lungă de timp, scoateti bateriile.

#### Descrierea butoanelor telecomenzii((499P9H1)

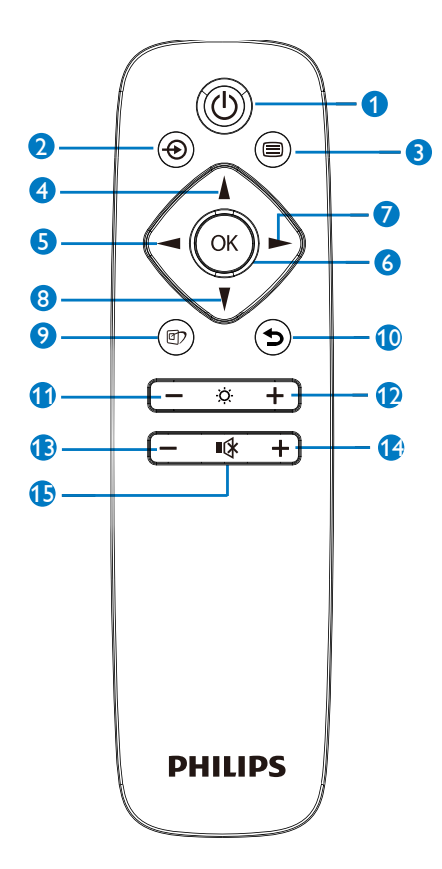

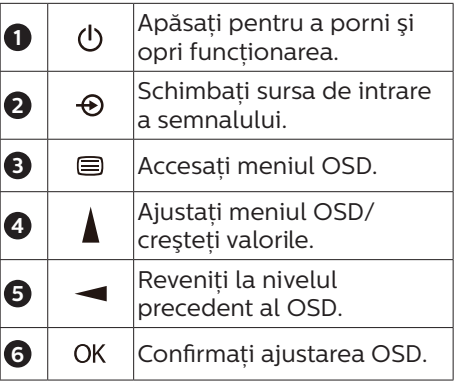

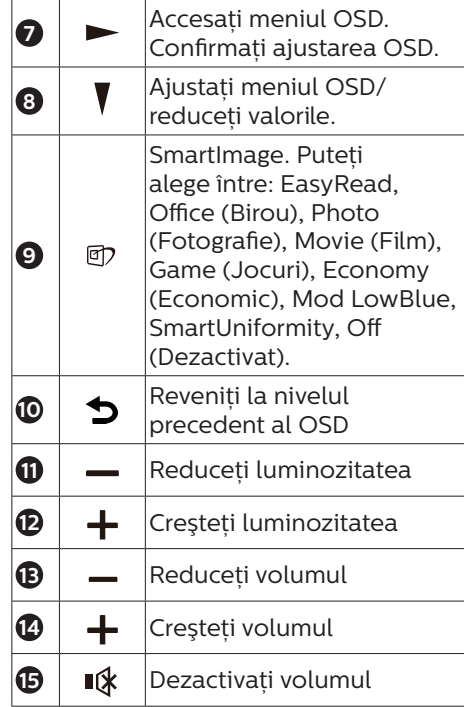

#### **6** Descrierea afişării pe ecran (OSD)

#### Ce înseamnă OSD (afişarea pe ecran)?

On-Screen Display (OSD) (afişaj pe ecran) este o functie a tuturor afisajelor LCD Philips. Permite utilizatorului final să regleze performantele ecranului sau să selecteze funcțiile afișajului direct de pe ecran prin intermediul unei ferestre cu instructiuni. O interfată OSD usor de utilizat este ilustrată mai jos:

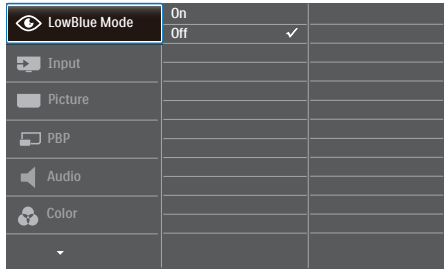

#### Instrucţiuni fundamentale şi simple referitoare la tastele de control

În interfața OSD ilustrată mai sus, puteți apăsa butoanele  $\nabla$   $\triangle$  de pe rama frontală a afişajului pentru a deplasa cursorul si puteți apăsa butonul OK pentru a confirma selectia sau modificarea.

#### Meniul OSD

Mai jos, este prezentată vederea generală a structurii afişării pe ecran. Puteți consulta ulterior această imagine. în cazul în care veți dori să navigați între diferitele ajustări.

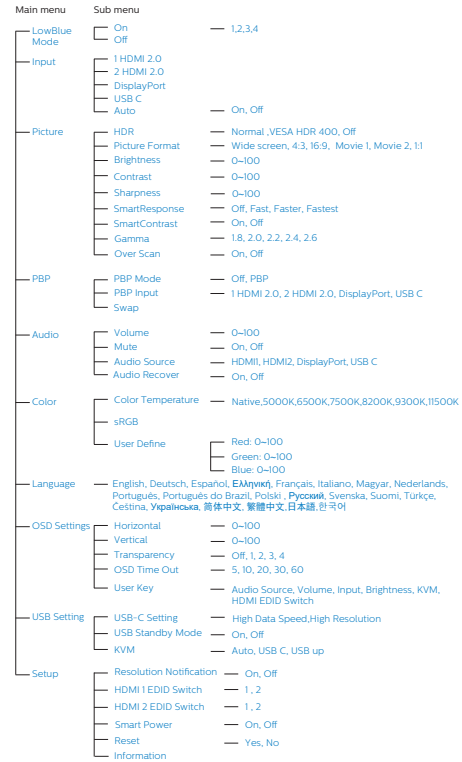

# **7** Notificare privind rezolutia

Acest afişaj oferă performanţe maxime la rezoluția sa nativă de 5120 x 1440 la 60 Hz. Dacă afişajul este utilizat cu o altă rezoluție, pe ecran este afișat un mesaj de avertizare: Use 5120 x 1440 @ 60 Hz for best results (Utilizati rezolutia 5120 x 1440 la 60 Hz pentru rezultate optime).

Afisarea alertei privind rezolutia nativă poate fi dezactivată din Configurare în meniul OSD (afişare pe ecran).

### Cobservatie

- 1. Setarea implicită pentru hubul USB al intrării USB C pentru acest monitor este "USB 2.0". Rezolutia acceptată de USB 2.0 este 5120 x 1440 la 60Hz. Când comutați la USB 3.0, rezoluția acceptată va fi de 5120 x 1440 la 30Hz.
- 2. În cazul în care conexiunea Ethernet pare înceată, vă rugăm să intrați în meniul OSD și să selectați USB3.0, care acceptă viteze LAN de 1 G.
- 3. Dacă monitorul afişează mesajul "No signal" (Fără semnal) după conectarea dispozitivului la portul HDMI, e posibil ca dispozitivul să nu poată accepta o rezolutie 5120 x 1440.

În acest caz, urmați pașii de mai jos pentru a face monitorul să funcționeze corespunzător. Apăsați pe tasta rapidă personalizată "USER" (Utilizator). (Setarea implicită a acestei taste rapide este "HDMI EDID Switch" (Comutator HDMI EDID)), apoi selectați "2". După aceasta, puteți vedea conținutul de pe ecran.

# **8** Functie fizică

Înclinare

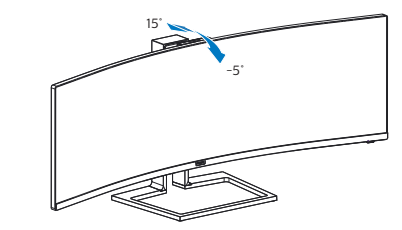

Pivotare

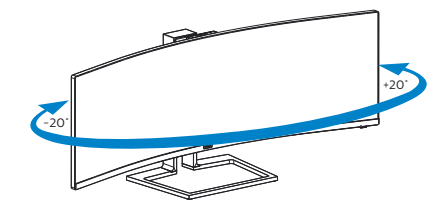

Reglare pe înăltime

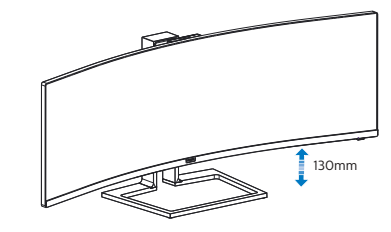

### **A** Avertisment

- Pentru a evita deteriorarea accidentală a ecranului, precum desprinderea panoului, asigurati-vă că monitorul nu este înclinat în jos cu mai mult de -5 grade.
- Nu apăsați pe ecran atunci când reglati unghiul monitorului. Atingeti doar cadrul.

# <span id="page-15-0"></span>**2.3 Cameră web pop-up Windows Hello™ integrată**

#### **1 Ce este?**

Camera web inovatoare și sigură de la Philips apare când aveti nevoie de ea și dispare când nu o mai folositi. Camera web este dotată și cu senzori avansați pentru recunoaşterea facială Windows Hello, care vă conectează la dispozitive Windows în mai putin de 2 secunde. adică de 3 ori mai rapid decât o parolă.

#### **2** Cum să activati camera web **Windows Hello™**

Monitorul Philips cu cameră web Windows Hello poate fi activată prin conectarea cablului USB de la computerul PC la portul "USB-C" sau portul "USB up" al acestui monitor, apoi selectati o optiune corespunzătoare din sectiunea "KVM" din meniul OSD. Acum, camera web cu Windows Hello este gata de utilizare atât timp cât setarea Windows Hello din Windows 10 este finalizată. Consultati siteul web oficial Windows pentru a afla detalii despre aceste setări: [https://](https://www.windowscentral.com/how-set-windows-hello-windows-10) [www.windowscentral.com/how-set](https://www.windowscentral.com/how-set-windows-hello-windows-10)[windows-hello-windows-10](https://www.windowscentral.com/how-set-windows-hello-windows-10)

Retineti că este necesar sistemul Windows 10 pentru configurarea functiei Windows Hello: recunoașterea facială. Dacă aveti edițiile inferioare sistemului Windows 10 sau Mac OS, camera web poate functiona fără funcția de recunoaștere facială. Dacă aveti Windows 7, activarea camerei web necesită utilizarea driverului.

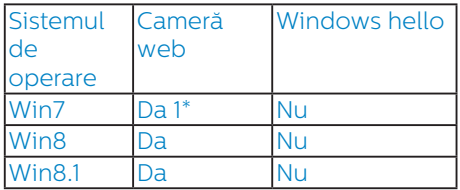

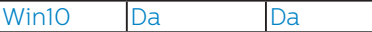

Urmati paşii pentru setarea următoarelor:

1. Apăsați pe camera web integrată din partea de sus a monitorului şi întoarceti-o spre directia frontală.

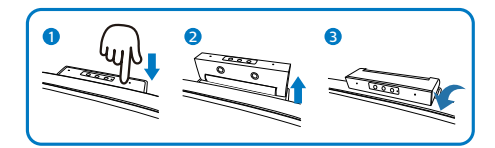

2. Conectati cablul USB între PC și portul "USB-C" al monitorului.

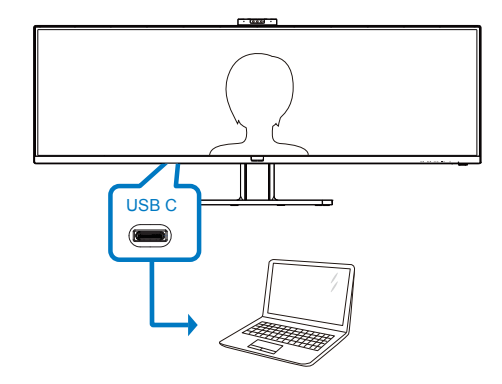

- 3. Configurare în Windows 10 pentru Windows Hello
	- a. În aplicația de setări, faceți clic pe accounts (conturi).

![](_page_15_Figure_16.jpeg)

b. Faceti clic pe sign-in options (optiunile de conectare) din bara laterală.

c. Trebuie să configurați un cod PIN înainte de a putea să folositi Windows Hello. După ce ati adăugat codul, opțiunea pentru Hello este deblocată.

![](_page_16_Picture_149.jpeg)

d. Se afișează opțiunile disponbile pentru configurare în Windows Hello.

![](_page_16_Picture_4.jpeg)

- e. Faceti clic pe "Get started." (Începeți). Setarea este finalizată.
- 4. În cazul în care conectați cablul USB din portul "USB up" al monitorului, intrați în meniul OSB pentru a selecta optiunea corespunzătoare pentru "USB up" din meniul "KVM".

![](_page_16_Picture_150.jpeg)

#### Cobservatie

- 1. Accesati întotdeauna site-ul web oficial Windows pentru a afla cele mai noi informatii. Informatiile din EDFU pot fi modificate fără notificare prealabilă.
- 2. Fiecare regiune foloseşte tensiuni diferite. Setarea inconsecventă a tensiunii poate cauza ondulații când folositi această cameră web. Tensiunea setată trebuie să fie identică cu cea din regiunea dvs.

![](_page_16_Picture_151.jpeg)

# <span id="page-17-0"></span>**2.4 Comutator KVM integrat multi-client**

# **1 Ce este?**

Folosind comutatorul KVM (keyboard, video and mouse) integrat multiclient, puteți controla două computere PC separate cu o singură configurare monitor-tastatură-mouse. Aveti la dispoziție un buton cu ajutorul căruia puteți comuta rapid între surse.

#### **2** Cum activati KVM integrat multi**client**

Cu ajutorul comutatorului KVM integrat multi-client, puteti folosi monitorul Philips ca să comutați rapid perifericele între două dispozitive prin intermediul meniului OSD.

#### Utilizati USB-C și HDMI sau DP ca intrare, apoi utilizati USB-C/USB-B ca USB ascendent.

Urmati pașii pentru setări.

1. Conectati cablul USB ascendent la dispozitivele duale și la portul "USB C" și portul "USB up" al monitorului în acelaşi timp.

![](_page_17_Picture_288.jpeg)

2. Conectati perifericele la portul USB decendent al monitorului.

![](_page_17_Figure_11.jpeg)

3. Accesati meniul OSD. Accesati meniul KVM și selectați "Auto", "USB C" sau "USB up" pentru a comuta controlul perifericelor de la un dispozitiv la celălalt. Repetați acest pas pentru a comuta sistemul de control folosind un set de periferice.

![](_page_17_Picture_289.jpeg)

#### Utilizati DP și HDMI ca intrare apoi utilizati USB-B/USB-C și USB ascendent .

Urmaţi paşii pentru setări.

1. Conectati cablul USB ascendent la dispozitivele duale și la portul "USB C" și portul "USB up" al monitorului în acelaşi timp.

PC1: USB UP ca ascendent și cablu HDMI sau DP pentru transferul video și audio.

PC2: USB-C ca ascendent (USB C-A) și DP sau HDMI pentru transferul video și audio.

![](_page_17_Picture_290.jpeg)

2. Configurarea afişajului

2. Conectati perifericele la portul USB decendent al monitorului.

![](_page_18_Figure_2.jpeg)

3. Accesati meniul OSD. Accesati meniul KVM și selectați "Auto", "USB C" sau "USB up" pentru a comuta controlul perifericelor de la un dispozitiv la celălalt. Repetați acest pas pentru a comuta sistemul de control folosind un set de periferice.

![](_page_18_Picture_150.jpeg)

#### Cobservatie

Puteți și să adoptați "MultiClient" Integrated KVM" (Comutator KVM integrat multi-client) în modul PBP, când activati PBP și puteți vedea două surse proiectate una lângă cealaltă pe acest monitor în mod simultan. "MultiClient Integrated KVM" îmbunătăteste functionarea folosind un set de periferice pentru a controla două sisteme prin meniul OSD. Urmati pasul 3 conform specificatiilor de mai sus.

#### <span id="page-19-0"></span>2.5 MultiView

![](_page_19_Picture_2.jpeg)

#### **T** Ce este?

Caracteristica MultiView permite conectarea activă a două dispozitive, astfel încât dumneavoastră să puteți lucra simultan cu mai multe dispozitive, precum un PC şi un notebook. Acest lucru face ca sarcinile complexe să poată fi realizate mult mai uşor.

#### **2** De ce am nevoie de acesta?

Datorită afişajului Philips MultiView cu rezoluție extrem de ridicată, vă puteți bucura de conectivitate deplină în cel mai confortabil mod posibil, fie că vă aflați la birou sau acasă. Cu acest afișaj, puteți să vă delectați cu mai multe surse de continut, care vor fi afisate pe un singur ecran. De exemplu: Poate doriti să aruncați o privire asupra fluxului audio-video cu ştiri în direct în fereastra mică, jar în același timp să lucrați la cel mai recent blog al dumneavoastră. Sau poate doriți să editați un fișier Excel aflat pe dispozitivul dumneavoastră ultrabook în timp ce sunteti conectat la rețeaua securizată intranet a companiei pentru a accesa fişiere cu ajutorul unui desktop.

#### **B** Cum se poate activa caracteristica MultiView prin utilizarea meniului OSD?

1. Apăsați pe butonul  $\blacksquare$  de cadrul frontal pentru a accesa ecranul meniului OSD.

![](_page_19_Picture_287.jpeg)

- Apăsați pe butonul ▲ sau ▼ pentru a selecta meniul principal [PBP], după  $c$ are apăsați pe butonul  $\bigcap$ K.
- Apăsați pe butonul ▲ sau ▼ pentru a selecta [PBP Mode] (Mod PBP), după care apăsați pe butonul  $OK$ .
- Apăsați pe butonul ▲ sau ▼ pentru a selecta [PBP].
- Acum puteți să mergeți înapoi pentru a seta parametrii [PBP Input] (Intrare PBP) sau [Swap] (Comutare).
- 2. Apăsați pe butonul OK pentru a confirma alegerea.

#### **4** MultiView în meniul OSD

[PBP]: Picture by Picture

Deschideți o fereastră secundară, alăturată, pentru o altă sursă de semnal.

![](_page_19_Picture_18.jpeg)

Când nu a fost detectată sursa secundară:  $\vert A_{(main)}\vert$ 

[PBP Input] (Intrare PBP): Există patru intrări video diferite din care puteți alege sursa de afişare secundară: [1 HDMI 2.0], [2 HDMI 2.0], [DisplayPort] şi [USB C].

[Swap] (Comutare): Sursa principală şi sursa secundară vor fi comutate pe afişaj.

<span id="page-20-0"></span>

Comutarea surselor A şi B în modul [PBP]:

![](_page_20_Figure_2.jpeg)

Off (Dezactivat): Oprirea funcției MultiView.

### 2.6 Scoaterea ansamblului bazei pentru montarea VESA

Înainte de a începe dezasamblarea bazei monitorului, urmati instructiunile de mai jos pentru a evita deteriorarea monitorului sau vătămarea corporală.

1. Așezați afișajul cu fața în jos pe o suprafață netedă. Aveți grijă să nu zgâriați sau să deteriorați ecranul.

![](_page_20_Picture_7.jpeg)

2. Slăbiti șuruburile de montare, apoi desprindeti piciorul de afisai.

![](_page_20_Picture_9.jpeg)

### Cobservatie

Acest afișai acceptă o interfață de montare compatibilă VESA de 100 mm x 100 mm.

![](_page_20_Figure_12.jpeg)

![](_page_20_Picture_13.jpeg)

\* Designul afișajului poate diferi de ilustratie.

#### **Avertisment**

- Pentru a evita deteriorarea accidentală a ecranului, precum desprinderea panoului, asigurați-vă că monitorul nu este înclinat în jos cu mai mult de -5 grade.
- Nu apăsaţi pe ecran atunci când reglati unghiul monitorului. Atingeti doar cadrul.

### **Avertisment**

Acest produs are un design curbat. Atunci când ataşați/detașați baza, asezați un material de protecție sub monitor și nu apăsați pe monitor pentru a evita deteriorarea acestuia.

# <span id="page-21-0"></span>3. Optimizarea imaginilor

# 3.1 SmartImage

### **T** Ce este?

SmartImage oferă presetări care optimizează afişajul pentru diferite tipuri de conținut, reglând dinamic luminozitatea, contrastul, culoarea şi claritatea în timp real. Indiferent dacă lucraţi cu aplicaţii de text, de afişare de imagini sau urmăriti un videoclip, Philips SmartImage vă asigură o performanță excelentă şi optimizată a monitorului.

#### **2** De ce am nevoie de acesta?

Dacă vă doriți un afișaj care vă garantează afişarea optimă a tuturor tipurilor preferate de continut. SmartImage vă ajută să efectuați reglarea dinamică a luminozităţii, contrastului, culorii și clarității în timp real pentru a vă bucura de o experientă cât mai plăcută la utilizare.

### **B** Cum functionează?

SmartImage este o tehnologie exclusivă, de ultimă generație, de la Philips care analizează continutul afişat pe ecranul dvs. Bazat pe un scenariu pe care îl selectați chiar dvs., SmartImage îmbunătătește în mod dinamic contrastul, saturația culorilor și claritatea imaginilor, astfel încât calitatea conținutului afișat să fie îmbunătățită – toate acestea în timp real şi prin apăsarea unui singur buton.

Cum se activează SmartImage?

![](_page_21_Figure_10.jpeg)

- 1. Apăsați pe *g* pentru a lansa afişarea pe ecran a software-ului SmartImage.
- 2. Apăsați în continuare pe  $\nabla$  pentru a comuta între EasyRead, Office (Birou), Photo (Fotografie), Movie (Film), Game (Jocuri), Economy (Economic), Mod LowBlue, SmartUniformity şi Off (Dezactivat).
- 3. Afişarea pe ecran a SmartImage va fi activă timp de 5 secunde sau puteti apăsa pe "OK" pentru a confirma.

Puteți alege între: EasyRead, Office (Birou), Photo (Fotografie), Movie (Film), Game (Jocuri), Economy (Economic), Mod LowBlue, SmartUniformity şi Off (Dezactivat).

![](_page_21_Picture_281.jpeg)

• EasyRead: Contribuie la îmbunătățirea citirii textului din aplicatii bazate pe text, ca de exemplu a cărtilor PDF în format electronic. Utilizând un algoritm special care măreşte contrastul şi claritatea marginilor conţinutului de tip text, afişarea este optimizată astfel încât cititul să fie extrem de plăcut, prin reglarea luminozității, contrastului şi temperaturii de culoare a monitorului.

- Office (Birou): Îmbunătățește calitatea textului şi reduce luminozitatea pentru a creşte lizibilitatea şi a reduce oboseala ochilor. Acest mod îmbunătătește semnificativ lizibilitatea şi productivitatea atunci când lucrati cu foi de calcul, fişiere PDF, articole scanate sau alte aplicatii generale de birou.
- Photo (Fotografie): Acest profil combină saturația de culoare. contrastul dinamic și îmbunătățirea clarității pentru a afișa fotografii şi alte imagini cu o claritate extraordinară şi în culori vii – toate fără artefacte şi culori şterse.
- Movie (Film): Luminozitatea crescută, saturația de culoare mai mare, contrastul dinamic şi claritatea accentuată afişează toate detaliile din zonele întunecate ale înregistrărilor video fără culori şterse în zonele mai luminoase, menţinând valori naturale dinamice pentru o afişare video de cea mai bună calitate.
- Game (Jocuri): Activând circuitul de supraîncărcare pentru cel mai bun timp de răspuns, reducând marginile în zigzag pentru obiectele cu mişcare rapidă pe ecran, îmbunătățind raportul de contrast pentru scenele luminoase şi cele întunecate, acest profil asigură cea mai bună experientă de joc pentru împătimiţii de jocuri.
- Economy (Economic): În acest profil, luminozitatea şi contrastul sunt reglate, iar retroiluminarea este reglată fin pentru afişarea corectă a aplicatiilor de birou de zi cu zi și reducerea consumului de energie.
- LowBlue Mode (Mod lumină albastră redusă): Mod lumină albastră redusă pentru productivitate cu impact redus

asupra ochilor. Studiile au arătat că, la fel cum razele ultraviolete pot cauza vătămarea ochilor, razele de lumină albastră cu unde scurte emise de afişajele LED pot să cauzeze vătămarea ochilor şi să afecteze vederea în timp. Dezvoltată pentru sănătate, setarea Philips Mod lumină albastră redusă utilizează o tehnologie software inteligentă pentru a reduce lumina albastră cu unde scurte dăunătoare.

- SmartUniformity: Fluctuatiile luminozității și culorii în diferite părți ale ecranului reprezintă un fenomen obişnuit pentru monitoarele LCD. Uniformitatea tipică este stabilită la circa 75–80%. Activând functia Philips SmartUniformity. uniformitatea afişajului creşte la peste 95%. Acest lucru va produce imagini mai uniforme şi mai veridice.
- Off (Dezactivat): Fără optimizare cu SmartImage.

#### **Observatie**

Modul LowBlue oferit de Philips, este conform cu certificarea TUV Low Blue Light. Puteti accesa acest mod prin simpla apăsare a tastei de comandă rapidă ワ si apoi prin apăsarea butonului pentru a selecta Mod LowBlue. Mai sus puteți vedea pașii pentru selectarea optiunii SmartImage.

# <span id="page-23-0"></span>3.2 SmartContrast

#### **T** Ce este?

Tehnologie unică ce analizează dinamic continutul afișat și optimizează automat raportul de contrast al monitorului pentru claritate vizuală maximă şi experientă vizuală încântătoare, crescând retroiluminarea pentru imagini mai clare, mai contrastante şi mai luminoase sau reducând retroiluminarea pentru afişarea clară a imaginilor pe fundaluri întunecate.

#### **2** De ce am nevoie de acesta?

Doriti cea mai bună claritate vizuală și confort de vizualizare pentru fiecare tip de continut. SmartContrast controlează dinamic contrastul și reglează retroiluminarea pentru ca imaginile jocurilor şi cele video să fie clare, contrastante şi luminoase sau afişează text clar, lizibil pentru munca de birou. Prin reducerea consumului electric al monitorului, puteti reduce costurile cu energia și prelungi durata de viată a monitorului.

#### **B** Cum functionează?

Atunci când activați SmartContrast, acesta va analiza în timp real continutul afişat pentru a ajusta culorile şi pentru a controla intensitatea iluminării de fundal. Această funcție va îmbunătăți în mod dinamic contrastul pentru o experiență de divertisment grozavă atunci când vizionați videoclipuri sau vă jucati.

#### <span id="page-24-0"></span>3.3 Adaptive Sync

![](_page_24_Picture_2.jpeg)

Mult timp, jocurile pe calculator nu au putut oferi satisfactie maximă pasionaților, din cauză că unitățile de procesare grafică (GPU) şi monitoarele se actualizează cu o frecventă diferită. Uneori, GPU poate reda multe imagini noi în timpul unei singure actualizări a monitorului, iar monitorul afişează portiuni din fiecare imagine ca pe o singură imagine. Acest procedeu se numește "sfâșiere". Pasionații de jocuri pot repara efectul de sfâşiere cu ajutorul unei functii care se numește "v-sync", însă imaginea poate deveni sacadată pentru că GPU aşteaptă ca monitorul să genereze actualizarea înainte de afişarea imaginilor.

Cu v-sync sunt reduse şi semnalul mouse-ului şi numărul total de cadre pe secundă. Tehnologia AMD Adaptive Sync elimină toate aceste probleme permitându-i unității GPU să actualizeze monitorul atunci când este disponibilă o nouă imagine, generând jocuri incredibil de clare, rapide și fără efectul de sfâşiere.

Urmate de placa video cu care sunt compatibile.

- Sistem de operare
	- **•** Window.s 10/8.1/8/7
- Placă grafică: R9 seria 290/300 şi R7 seria 260
	- **•** AMD Radeon R9 seria 300
	- **•** AMD Radeon R9 Fury X
- **•** AMD Radeon R9 360
- **•** AMD Radeon R7360
- **•** AMD Radeon R9295X2
- **•** AMD Radeon R9290X
- **•** AMD Radeon R9290
- **•** AMD Radeon R9285
- **•** AMD Radeon R7260X
- **•** AMD Radeon R7260
- Unități de procesare accelerată mobile şi desktop din seria de procesor A
	- **•** AMD A10-7890K
	- **•** AMD A10-7870K
	- **•** AMD A10-7850K
	- **•** AMD A10-7800
	- **•** AMD A10-7700K
	- **•** AMD A8-7670K
	- **•** AMD A8-7650K
	- **•** AMD A8-7600
	- **•** AMD A6-7400K

# <span id="page-25-0"></span>4. Disponibilitate alimetare şi Smart Power

Puteti alimenta dispozitivele compatibile cu până la 90W de la acest monitor.

#### **1** Ce este?

Smart Power este o tehnologie exclusivă Philips care oferă optiuni flexibile de alimentare pentru diverse dispozitive. Este util pentru reîncărcarea laptopurilor de înaltă performanță cu doar un cablu.

Cu ajutorul Smart Power monitorul face posibilă livrarea puterii până la 90W prin portul USB-C, comparat cu standardul de 65W.

Pentru a preveni defectarea dispozitivului, Smart Power permite protectii pentru a limita absorbtia de curent.

#### **2** Cum se activează Smart Power

![](_page_25_Picture_271.jpeg)

- 1. Apăsați pe butonul  $\equiv$  de cadrul frontal pentru a accesa ecranul meniului OSD.
- 2. Apăsați pe butonul  $\overline{\phantom{a}}$  sau  $\overline{\phantom{a}}$  pentru a selecta meniul principal [Setup], după care apăsați pe butonul OK.
- 3. Apăsați butonul  $\triangle$  sau  $\blacktriangledown$  pentru a porni sau a opri [Smart Power].
- **3** Alimentare prin portul USB-C
- 1. Porniţi [Smart Power].
- 2. Conectati dispozitivul la portul USB-C.
- 3. Dacă [Smart Power] este pornit şi USB-C este folosit pentru alimentare, disponibilitatea maximă de alimentare depinde de valoarea luminozității al monitorului. Puteti ajusta valoarea luminozității manual pentru a crește alimetarea de la acest monitor.

#### Există 3 nivele de alimetare:

![](_page_25_Picture_272.jpeg)

#### e Notă

- Dacă [Smart Power] este pornit, şi DFP (Downstream Facing Port) foloseşte mai mult de 5W, atunci USB-C poate livra doar 65W.
- Dacă [Smart Power] este oprit, atunci USB-C poate livra până la 65W.
- PowerSensor și LightSensor nu pot fi activate simultan cu Smart Power

# <span id="page-26-0"></span>5. HDR

Setări HDR pentru sistemul Windows10

Paşi

- 1. Faceti clic dreapta pe desktop și accesati-l pentru afisarea setărilor
- 2. Selectati afişajul/monitorul
- 3. Selectati un display capabil HDR în meniul Rearanjare afișaje.
- 4. Selectati setările Windows HD Color.
- 5. 5. Ajustati optiunea Brightness (Luminozitate) pentu continutul SDR

# Cobservatie

Trebuie să aveți instalată ediția Windows10; actualizați întotdeauna la versiunea cea mai recentă.

Pentru informații suplimentare de pe site-ul oficial Microsoft accesati link-ul de mai jos.

https://support.microsoft.com/enau/help/4040263/windows-10-hdradvanced-color-settings

![](_page_26_Picture_13.jpeg)

⋒ Windows HD Colour settings

![](_page_26_Picture_218.jpeg)

the unp

![](_page_26_Picture_17.jpeg)

Stream HDR Video

#### $\Box$  on

This display can play streaming HDR video when available. For best results, play HDR videos full screen.

Learn more

The preview video below shows you what video will look like with your current video settings. Move this window to the display you're adjusting to get an accurate preview

![](_page_26_Picture_23.jpeg)

STEP 5 HDR/SDR brightness balance Move this window to the display that you're adjusting. Then adjust the brightness balance between the two images.

![](_page_26_Picture_25.jpeg)

he brightness of standa isplays, th dynamic range (SDR) content relative to high dynamic range (HDR) content.

# Notă

Pentru a opri funcția HDR, vă rugăm să dezactivaţi de la dispozitivul de intrare si continutul acestuia.

Setările HDR inconsitente între dispozitivul de intrare şi monitor pot cauza imagini nesatisfăcătoare.

# <span id="page-27-0"></span>6. Specificaţii tehnice

![](_page_27_Picture_197.jpeg)

![](_page_28_Picture_280.jpeg)

6. Specificatii tehnice

![](_page_29_Picture_163.jpeg)

#### Cobservatie

- 1. Clasificarea EPEAT este valabilă numai în ţara sau regiunea în care Philips înregistrează produsul. Vizitați [www.epeat.net](http://www.epeat.net) pentru starea înregistrării în tara dvs.
- 2. Aceste date pot suferi modificări fără notificare. Accesaţi [www.philips.com/support](http://www.philips.com/support) pentru a descărca ultima versiune a instrucțiunilor.
- 3. Cutia include fișe cu informații SmartUniformity și Delta E.
- 4. Capacitatea de livrare a puterii depinde de capabilitățile laptopului.

## <span id="page-30-0"></span>6.1 Rezolutie și moduri de presetare

**1** Rezolutie maximă 5120 x 1440 la 70Hz (intrare digitală)

#### 2 Rezolutie recomandată

5120 x 1440 la 60Hz (intrare digitală)

![](_page_30_Picture_395.jpeg)

![](_page_30_Picture_396.jpeg)

#### Cobservatie

1. Retineti că afișajul dvs. funcționează optim la o rezolutie nativă de 5120 x 1440, la 60 Hz. Pentru calitatea optimă a afisajului, respectați rezoluția recomandată.

Rezolutie recomandată HDMI 2.0/DP/USB C: 5120 x 1440 la 60 Hz

Dacă afișajul nu este la rezoluția nativă când conectați la portul USB C sau DP, reglati rezolutia la starea optimă: 5120 x 1440 la 60 Hz de la PC.

2. Setarea implicită din fabrică acceptă până la rezolutia de 5120 x 1440 la 60Hz.

Pentru rezoluția optimă de 5120 x 1440 la 60 Hz, accesati meniul OSD si modificati setarea [HDMI 1 EDID Switch] (Comutator HDMI 1 EDID) sau [HDMI 2 EDID Switch] (Comutator HDMI 2 EDID) la 1. De asemenea, verificați dacă placa grafică sau playerul DVD acceptă 5K1K.

Consultați secțiunea Întrebări frecvente pentru setarea HDMI.

![](_page_30_Picture_397.jpeg)

# <span id="page-31-0"></span>7. Gestionarea consumului de energie

Dacă aveți placă video sau program software conforme cu VESA DPM instalate pe PC, monitorul poate reduce automat consumul de energie atunci când nu este utilizat. Dacă este detectată o introducere de la tastatură, mouse sau alt dispozitiv de intrare, monitorul se va "trezi" automat. Următorul tabel indică consumul de energie și semnalizarea acestei functii de economisire automată a energiei:

![](_page_31_Picture_188.jpeg)

Configurarea următoare este utilizată pentru a măsura consumul de energie al acestui monitor.

- Rezolutie nativă: 5120 x 1440
- Contrast: 50%
- Luminozitate: 50%
- Temperatură de culoare: 6500k la alb rece complet
- Sonor și USB inactive (Oprite)

### Cobservatie

Aceste date pot suferi modificări fără notificare.

# <span id="page-32-1"></span><span id="page-32-0"></span>8. Centre de asistentă pentru clienti şi garantie

#### 8.1 Politica Philips privind defectele de afişare a pixelilor pentru ecranele plate

Philips depune eforturi deosebite pentru a oferi produse de cea mai bună calitate. Utilizăm unele dintre cele mai avansate procese de fabricatie din această industrie şi practicăm un control al calităţii foarte strict. Cu toate acestea, defectele de afisare a pixelilor și subpixelilor de pe ecranele TFT utilizate pentru ecranele plate sunt uneori inevitabile. Niciun producător nu poate garanta că toate ecranele vor functiona fără defecte de afişare a pixelilor, însă Philips garantează că toate afişajele cu un număr inacceptabil de defecte vor fi reparate sau înlocuite conform conditiilor garantiei. Această notificare explică diferitele tipuri de defecte de afişare a pixelilor şi defineşte nivelurile acceptabile pentru fiecare tip de defect. Pentru a intra sub incidenta condițiilor prevăzute de garanție pentru reparare sau înlocuire, numărul de defecte de afişare a pixelilor pe un ecran TFT trebuie să depăşească aceste niveluri acceptabile. De exemplu, un afisaj nu trebuje să aibă defecți mai mult de 0,0004% dintre subpixeli. Philips stabileşte standarde de calitate şi mai ridicate pentru anumite tipuri sau combinaţii de defecte de afişare a pixelilor care sunt mai usor de observat decât altii. Această politică este valabilă în întreaga lume.

![](_page_32_Figure_4.jpeg)

#### Pixeli şi subpixeli

Un pixel sau un element de imagine este compus din trei subpixeli în culorile primare roşu, verde şi albastru. Un număr mare de pixeli formează împreună o imagine. La aprinderea tuturor subpixelilor dintrun pixel, cei trei subpixeli colorati sunt percepuţi ca un singur pixel alb. Când toţi subpixelii sunt stinşi, cei trei subpixeli colorati sunt perceputi ca un singur pixel negru. Diverse alte combinații de subpixeli aprinşi şi stinşi sunt percepute ca pixeli singuri de diverse culori.

#### Tipuri de defecte de afişare a pixelilor

Defectele de afişare a pixelilor şi subpixelilor apar pe ecran în diferite moduri. Există două categorii de defecte de afişare a pixelilor şi mai multe tipuri de defecte de afişare a subpixelilor în cadrul fiecărei categorii.

#### Defectele de tip punct luminos

Defectele de tip punct luminos apar ca pixeli sau subpixeli care sunt permanent aprinși sau "în functiune". Cu alte cuvinte, un punct luminos este un pixel ce iese în evidență pe ecran, atunci când este afișată o imagine de culoare închisă. Acestea sunt tipurile de defecte de tip punct luminos.

![](_page_32_Picture_11.jpeg)

Un subpixel aprins, de culoare roşie, verde sau albastră.

![](_page_33_Picture_1.jpeg)

Doi subpixeli adiacenți aprinși:

- $Rosu + Albastru = Violet$
- $Rosu + Verde = Galben$
- $V$ erde + Albastru = Cian (Albastru deschis)

![](_page_33_Picture_6.jpeg)

Trei subpixeli adiacenți aprinși (un pixel alb).

# **←** Notă

#### Punctele luminoase roşii sau albastre sunt cu

peste 50% mai strălucitoare decât cele învecinate, în timp ce punctele verzi sunt cu 30% mai strălucitoare.

#### Defectele de tip punct negru

Defectele de tip punct negru apar ca pixeli sau subpixeli care sunt permanent întunecati sau "stinsi". Cu alte cuvinte, un punct întunecat este un pixel ce iese în evidentă pe ecran, atunci când este afișată o imagine de culoare deschisă. Acestea sunt tipurile de defecte de tip punct negru.

![](_page_33_Figure_13.jpeg)

#### Proximitatea defectelor de afişare a pixelilor

Deoarece defectele de acelaşi tip ale pixelilor și subpixelilor alăturați sunt mai uşor de sesizat, Philips precizează şi limite de tolerantă pentru proximitatea defectelor de afişare a pixelilor.

![](_page_33_Picture_16.jpeg)

#### Tolerante pentru defectele de afișare a pixelilor

Pentru ca produsul să intre sub incidenta conditiilor de reparare sau înlocuire din cauza defectelor de afişare a pixelilor în perioada de garantie, ecranul TFT al unui afişaj plat Philips trebuie să aibă defecte de afişare a pixelilor sau subpixelilor care să depășească limitele de toleranță listate în următoarele tabele.

8. Centre de asistenţă pentru clienţi şi garanţie

![](_page_34_Picture_101.jpeg)

#### Observaţie

1 sau 2 subpixeli adiacenţi defecţi = 1 defect de afişare a punctelor

# <span id="page-35-0"></span>8.2 Centre de asistentă pentru clienți și garanție

Pentru informații referitoare la acoperirea garanției și la asistență suplimentară pentru validarea în regiunea dvs, vizitați site-ul Web [www.philips.com/support](http://www.philips.com/support) pentru detalii sau contactati centrul Philips de asistentă pentru clienti.

Pentru detalii despre perioada de garantie, consultati declaratia de garantie din manualul cu informații importante.

Dacă doriti să extindeți perioada de garanție generală, vi se oferă un pachet de servicii În afara garanţiei, prin intermediul centrului de service autorizat.

Dacă doriți să utilizați acest serviciu, asigurați-vă că achiziționați serviciul în decurs de 30 de zile calendaristici de la data achizitiei initiale. În perioada de garantie extinsă, serviciile includ preluarea, repararea şi returnarea. Cu toate acestea, utilizatorul va suporta toate costurile acumulate.

Dacă partenerul de service autorizat nu poate efectua reparatiile necesare în baza garantiei extinse oferită, vom găsi soluții alternative pentru dvs., dacă este posibil, în perioada de garantie extinsă pe care ati achizitionat-o.

Pentru mai multe detalii, contactați reprezentantul Philips de asistență pentru clienți sau centrul de contact local (folosind numărul de client).

![](_page_35_Picture_187.jpeg)

Mai jos găsiti numărul la care puteti contacta centrul Philips de asistentă pentru clienți.

\*\*Este necesară dovada achizitiei initiale și dovada achizitiei garanției extinse.

### Cobservatie

- 1. Consultaţi manualul cu informaţii importante pentru a găsi numărul de service regional, care este disponibil și pe site-ul web de asistență Philips.
- 2. Componentele de rezervă sunt disponibile pentru repararea produsului pentru minim trei ani de la data achizitionării sau 1 an de la încetarea producției, oricare perioadă este mai lungă.

# <span id="page-36-1"></span><span id="page-36-0"></span>9. Depanare și întrebări frecvente

# 9.1 Depanare

Această pagină tratează probleme care pot fi corectate de un utilizator. Dacă problema persistă după ce ați încercat aceste solutii, contactati reprezentantul de service pentru clienti Philips.

#### 1 Probleme obisnuite

#### Fără imagine (LED-ul de alimentare este stins)

- Verificați dacă ați conectat cablul de alimentare la priza electrică şi în spatele monitorului.
- Mai întâi, verificați dacă butonul de pornire din fata monitorului este în poziţia OPRIT, apoi apăsaţi-l în pozitia PORNIT.

#### Fără imagine (LED de alimentare alb)

- Verificați dacă ați pornit computerul.
- Verificati dacă ati conectat corect cablul de semnal la computerul dvs.
- Asiguraţi-vă că nu sunt pini îndoiţi în conectorul cablului monitorului. Dacă da, reparați sau înlocuiți cablul.
- Functia Economisire Energie poate fi activată.

#### Pe ecran se afişează

![](_page_36_Picture_14.jpeg)

- Verificați dacă cablul afișajului este conectat corect la calculator. (De asemenea, consultati Ghidul de pornire rapidă).
- Verificaţi dacă cablul afişajului are contacte îndoite.
- Verificaţi dacă aţi pornit computerul.

#### Butonul AUTO (AUTOMAT) nu functionează

Funcția Auto este aplicabilă doar în modul VGA-Analog (VGA-Analogic). În cazul în care nu sunteti multumit de rezultate, puteti face ajustările manual din meniul OSD.

#### **←** Notă

Functia Auto (Automat) nu se aplică în modul DVI-Digital (DVI-digital) deoarece nu este necesară.

#### Semne vizibile de fum sau scântei

- Nu executati niciunul dintre pasii de depanare.
- Deconectati imediat, pentru sigurantă, monitorul de la sursa principală de alimentare.
- Contactaţi imediat serviciul de relaţii cu clientii Philips.

#### 2 Probleme cu imaginea

#### Imaginea nu este centrată

- Ajustati pozitia imaginii utilizând functia "Auto" (Automat) din comenzile principale OSD.
- Reglati pozitia imaginii folosind Phase/Clock (Fază/Ceas) din Setup (Configurare) în comenzile principale OSD. Această opțiune este validă doar în modul VGA.

#### Imaginea vibrează pe ecran

Verificati dacă ați fixat corect cablul de semnal la placa grafică sau la PC.

#### Apare o pâlpâire pe verticală

![](_page_36_Picture_346.jpeg)

- Ajustati imaginea utilizând functia "Auto" (Automat) din comenzile principale OSD.
- Eliminaţi barele verticale utilizând Phase/Clock (Fază/Ceas) din Setup (Configurare) în comenzile principale

OSD. Această opțiune este validă doar în modul VGA.

#### Apare o pâlpâire pe orizontală

![](_page_37_Picture_320.jpeg)

- Ajustați imaginea utilizând funcția "Auto" (Automat) din comenzile principale OSD.
- Eliminati barele verticale utilizând Phase/Clock (Fază/Ceas) din Setup (Configurare) în comenzile principale OSD. Această opțiune este validă doar în modul VGA.

#### Imaginea este neclară, vagă sau prea întunecată

Reglati contrastul și luminozitatea din afişajul de pe ecran.

#### O "imagine persistentă", o "imagine arsă" sau o "imagine fantomă" rămâne după oprirea alimentării.

- Afişarea neîntreruptă a imaginilor statice pe o perioadă extinsă de timp poate cauza "arderea", cunoscută și ca "persistența imaginii" sau crearea unei ... imagini fantomă", pe ecranul dys. "Imaginea arsă", "imaginea persistentă" sau "imaginea fantomă" reprezintă un fenomen binecunoscut în tehnologia ecranelor LCD. În majoritatea cazurilor, "imaginea arsă" sau "persistenta imaginii" sau "imaginea fantomă" va dispărea treptat într-o perioadă de timp după ce alimentarea este oprită.
- Activati întotdeauna un economizor dinamic pentru ecran când lăsați monitorul nesupravegheat.
- Activati întotdeauna o aplicatie de împrospătare periodică a ecranului dacă afișajul LCD afișează conținut static neschimbător.
- Nerespectarea indicatiei de activare a unui economizor ecran sau a unei aplicaţii de reîmprospătare

periodică a ecranului poate avea ca efect aparitia simptomelor grave de "imagine statică", "imagine remanentă" sau "imagine fantomă" care nu mai dispar şi nici nu se pot remedia. Deteriorarea mentionată mai sus nu este acoperită de garantie.

#### Imaginea este distorsionată. Textul este neclar sau încetosat.

Setati rezolutia de afisare a PC-ului la același mod cu rezoluția nativă recomandată a monitorului.

#### Pe ecran apar puncte verzi, roşii, albastre, întunecate şi albe

• Punctele remanente sunt o caracteristică normală a cristalelor lichide utilizate în tehnologia actuală. Pentru mai multe detalii, consultati politica referitoare la pixeli.

#### Indicatorul "alimentare pornită" este prea puternic şi deranjant

Puteti regla indicatorul "alimentare pornită" utilizând meniul Configurare aferent LED-ului de alimentare în Comenzi principale OSD.

Pentru mai multe detalii, consultați informațiile de contact pentru Service, afișate în manualul Informații importante si contactati reprezentantul de asistență clienti Philips.

 $*$  Functionalitatea diferă în functie de afişaj.

# <span id="page-38-0"></span>9.2 Întrebări frecvente generale

- Î1: Când instalez monitorul, ce trebuie să fac dacă ecranul afişează "Cannot display this video mode" (Acest mod video nu poate fi afişat)?
- Răsp.: Rezoluția recomandată pentru acest monitor: 5120 x 1440 la 60Hz.
- Deconectati toate cablurile, apoi conectati PC-ul dvs. la monitorul pe care l-aţi utilizat anterior.
- În meniul Start al Windows, selectati Settings (Setări)/Control Panel (Panou de control). În fereastra Panou de control, selectati pictograma Display (Afişare). În Panou de control Display (Afişaj), selectați fila "Settings" (Setări). Sub fila de setări, în caseta cu eticheta "desktop area" (zonă desktop). mutaţi bara laterală la 5120 x 1440 pixeli.
- Deschideti "Advanced Properties" (Proprietăţi complexe) şi setaţi Refresh Rate (Rată de împrospătare) la 60Hz, apoi faceti clic pe OK.
- Reporniti computerul și repetați paşii 2 şi 3 pentru a verifica dacă PC-ul este setat la 5120 x 1440 la  $60Hz$
- Opriti computerul, deconectati monitorul vechi şi reconectaţi monitorul LCD Philips.
- Porniți afișajul, apoi porniți calculatorul.
- Î2: Care este rata de reîmprospătare recomandată pentru afişajul LCD?
- Răsp.: Rata de reîmprospătare recomandată pentru afişajele LCD este de 60 Hz. În caz de perturbări pe ecran, o puteți seta până la 75 Hz pentru a vedea dacă perturbarea dispare.
- Î3: Ce sunt fișierele .inf și .icm? Cum instalez driverele (.inf și .icm)?

Răsp.: Acestea sunt fișierele driverului monitorului. La prima instalarea al monitorului calculatorul poate să ceară diverul monitorului (fișiere .inf și .icm fájlok). Urmați instructiunile din manualul de utilizare, driverele monitorului (fișierele .inf și .icm) se vor instala automat.

#### Î4: Cum reglez rezolutia?

- Răsp.: Placa video/driverul grafic şi monitorul determină împreună rezolutiile disponibile. Puteti selecta rezoluția dorită din Control Panel (Panoul de control) din Windows® cu "Display properties" (Proprietăți afișaj).
- Î5: Ce se întâmplă dacă mă încurc atunci când reglez monitorul din meniul OSD?
- Răsp.: Apăsați pe butonul OK, apoi selectati "Reset" (Resetare) pentru a reactiva toate setările originale din fabrică.

#### Î6: Este ecranul LCD rezistent la zgârieturi?

Răsp.: În general, se recomandă ca suprafața ecranului să nu fie supusă şocurilor excesive şi să fie protejată împotriva obiectelor ascutite sau tăioase. Atunci când manipulati monitorul, asigurativă că nu este aplicată fortă sau presiune pe suprafața panoului. Acest lucru poate afecta conditiile de garantie.

#### Î7: Cum trebuie să curăt suprafața panoului LCD?

- Răsp.: Pentru curățare normală, folosiți o cârpă curată şi moale. Pentru curătare extensivă, folositi alcool izopropilic. Nu utilizati solventi precum alcoolul etilic, etanolul, acetona, hexanul etc.
- Î8: Pot să schimb setarea culorii monitorului meu?
- Răsp.: Da, puteți să schimbați setarea culorilor prin comenzi OSD conform următoarei proceduri.
- Apăsați pe "OK" pentru afisarea meniului OSD (Afişare pe ecran).
- Apăsați pe "Down Arrow" (Săgeată în jos) pentru a selecta optiunea "Color" (Culoare), apoi apăsați pe "OK" pentru a introduce cele trei setări de culoare prezentate în continuare.
	- 1. Color Temperature (Temperatură de culoare): Native, 5000K, 6500K, 7500K, 8200K, 9300K şi 11500K. Cu setările din intervalul 5000K, panoul pare ..cald, cu o nuanţă de culoare roşu-alb", în timp ce temperatura 11500K redă o "nuantă rece, albastru-alb".
	- 2. sRGB: Aceasta este o setare standard pentru asigurarea schimbului corect de culori între diferite dispozitive (ex. camere digitale, afişaje, imprimante, scanere etc.).
	- 3. User Define (Definit de utilizator): Utilizatorul poate alege setarea de culoare preferată prin reglarea culorilor roşu, verde şi albastru.

#### Cobservatie

O cuantificare a culorii luminii radiate de un obiect în timp ce este încălzit. Această cuantificare este exprimată pe scară absolută, (grade Kelvin). Temperaturi Kelvin mai mici precum 2004K reprezintă roşul; temperaturi mai mari precum 9300K reprezintă albastrul.

#### Temperatura neutră este alb, la 6504K.

- Î9: Pot conecta afişajul LCD la orice calculator, statie de lucru sau Mac<sub>2</sub>
- Răsp.: Da. Toate afişajele LCD Philips sunt complet compatibile cu calculatoarele, Mac-urile și statiile de lucru standard. S-ar putea să aveti nevoie de un adaptor de cablu pentru a conecta afişajul la sistemul Mac. Vă recomandăm să contactați reprezentantul de vânzări Philips pentru mai multe informatii.
- Î10: Afişajele LCD Philips sunt Plugand- Play?
- Răsp.: Da, afişajele sunt Plug-and-Play compatibile cu Windows 10/8.1/8/7.
- Î11: Ce înseamnă aderenta imaginii, arderea imaginii, remanenţa imaginii sau imaginea fantomă la ecranele LCD?
- Răsp.: Afişarea neîntreruptă a imaginilor statice o perioadă lungă poate produce "imagini statice", cunoscute și ca "imagini remanente" sau "imagini fantomă" pe ecranul dvs. "Imaginea statică", "imaginea remanentă" sau "imaginea fantomă" reprezintă un fenomen binecunoscut în tehnologia ecranelor de monitor. În majoritatea cazurilor, "imaginea arsă" sau "imaginea persistentă" sau "imaginea fantomă" vor dispărea treptat într-un interval de timp după deconectarea de la alimentarea cu energie electrică. Activati întotdeauna un economizor de energie cu mişcare atunci când nu utilizaţi afişajul.

Activati întotdeauna o aplicație de împrospătare periodică a ecranului dacă afişajul LCD afișează continut static neschimbător.

#### **A** Avertisment

Nerespectarea indicatiei de activare a unui economizor ecran sau a unei aplicații de reîmprospătare periodică a ecranului poate avea ca efect aparitia simptomelor grave de "imagine statică". "imagine remanentă" sau "imagine fantomă" care nu mai dispar şi nici nu se pot remedia. Deteriorarea mentionată mai sus nu este acoperită de garantie.

- Î12: De ce ecranul meu nu afişează text clar şi caracterele afişate nu sunt uniforme?
- Răsp.: Afișajul LCD funcționează cel mai bine la rezolutia nativă de 5120 x 1440 la 60 Hz. Pentru cea mai bună afişare, utilizați această rezoluție.
- Î13: Cum să deblochez/blochez tasta rapidă?
- Răsp.: Apăsați **je / OK** timp de 10 secunde pentru a debloca/ bloca tasta rapidă; făcând acest lucru, pe afişaj apare mesajul "Attention" (Atenție), care indică starea de deblocare/blocare ca în imaginile de mai jos.

Display controls unlocked

Display controls locked

Î14: De ce playerul DVD, playerul Blue ray …etc. afişează un ecran întunecat după conectarea la portul HDMI al computerului?

Răsp.:

1. Apăsați pe tasta rapidă

personalizată "USER" (Utilizator). (Setarea implicită a acestei taste rapide este "HDMI EDID Switch" (Comutator HDMI EDID)), apoi selectați "2". După aceasta, puteti vedea continutul de pe ecran.

2. Dacă tasta rapidă "User Key" (Tastă utilizator) a fost deja alocată altor funcții, trebuie să faceti următoarele:

Mai întâi treceți la cealaltă sursă, accesați meniul OSD pentru a modifica setarea la "2" din functia "HDMI EDID Switch" (Comutator HDMI EDID).

Apoi schimbati din nou sursa la HDMI.

- Î15: Unde pot găsi manualul cu informatii importante mentionate în EDFU?
- Răsp.: Manualul cu informatii importante poate fi descărcat de pe pagina web de asistentă Philips.
- Î16: De ce nu pot detecta camera web Windows Hello a monitorului meu și, de asemenea, opțiunea de recunoaștere facială este indisponibilă?
- Răsp.: Pentru a remedia această problemă, trebuie să parcurge!i următorii pa!i pentru a detecta camera web din nou:
	- 1. Apăsa!i Ctrl + Shift + ESC pentru a lansa Managerul de activită! Microsoft Windows.
	- 2. Selectati fila Services (Servicii).

<span id="page-41-0"></span>![](_page_41_Picture_248.jpeg)

- 3. Derulați în jos și selectați "WbioSrvc" (Windows Biometric Service). Dacă starea arată ..În execuție", faceți clic dreapta pentru a opri mai întâi serviciul, apoi reporniți serviciul manual.
- 4. Apoi reveniți la meniul de opțiuni de conectare pentru a configura camera web Windows Hello.
- Î17: Ce pot face dacă sunetul nu functionează din difuzoarele monitorului atunci când este conectat cu Macbook NB?
- Răsp.: lată cum puteți regla cu precizie sunetul dispozitivului.
- Apăsați pe butonul  $\blacksquare$  pe cadrul frontal pentru a accesa ecranul meniului OSD.
- Apăsaţi pe butonul ▲ sau ▼ pentru a selecta meniul principal [Audio]
- Apăsaţi pe butonul ▲ sau ▼ pentru a selecta [Audio Recover ]. După care problema va fi rezolvată.

# 9.3 Întrebări frecvente legate de caracteristica MultiView

- Î1: Cum se poate asculta sursa audio, independent sau legat de sursa video?
- Răsp.: În mod normal, sursa audio este legată de sursa imaginii principale. Dacă doriti să schimbati sursa audio (de exemplu: să ascultați independent piese aflate pe playerul MP3, indiferent de sursa video de la care se primeşte semnal), puteți apăsa pe $\blacksquare$ pentru a accesa meniul OSD Selectati preferinta pentru optiunea [Audio Source] (Sursă audio) din meniul principal [Audio].

Retineți că la următoarea pornire a monitorului, acesta va selecta în mod implicit sursa audio pe care ati ales-o data trecută. În cazul în care doriti să schimbați din nou sursa audio, va trebui să parcurgeți din nou pașii de selectie pentru a seta noua sursă audio ca implicită.

- Î2: De ce ferestrele secundare prezintă scintilaţii atunci când activez functia PBP?
- Răsp.: Acest lucru se întâmplă deoarece sursa video a ferestrelor secundare este cu sincronizare întrețesută (i-timing). Schimbați sursa semnalului pentru ferestrele secundare la sincronizarea progresivă (P-timing).

![](_page_42_Picture_0.jpeg)

2018 © TOP Victory Investments Ltd. Toate drepturile rezervate.

Acest produs a fost fabricat și vândut sub responsabilitatea Top Victory Investments Ltd., iar Top Victory Investments Ltd. garantează pentru acest produs. Philips și sigla Philips Shield sunt mărci comerciale înregistrate a Koninklijke Philips N.V și sunt folosite sub licenţă.

Specificaţiile tehnice pot fi modificate fără preaviz.

Versiune: M9499PE1T